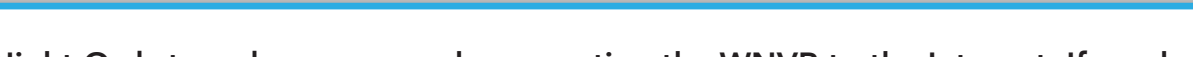

## Not Connecting to the Internet?

**FCC RADIATION NORM**

FCC<br>This device complies with Part 15 of the FCC Rules. Operation is subject to the following two conditions:<br>(1) this device may not cause harmful interference, and (2) this device must accept any interference received, i FCC Compliance Statement These limits are designed to provide reasonable protection against frequency interference in residential installation. This equipment generates,<br>uses, and can radiate radio frequency energy, and if **However, there is no guarantee that interference will not occur in television reception, which can be determined by turning the equipment off and on. The user is encouraged to try and correct the interference by one or more of the following measures: • Reorient or relocate the receiving antenna. • Increase the separation between the equipment and the receiver. • Connect the equipment into an outlet on a circuit different from that to which the receiver is connected. • Consult the dealer or an experienced radio/TV technician for help. CAUTION! The Federal Communications Commission warns the user that changes or modifications to the unit not expressly approved by the party responsible for compliance could void the user's authority to operate the equipment. This equipment should be installed and operated with a minimum distance of 8 inches between the radiator and your body.**

**If you require Technical Support, you should always go to Support. NightOwlSP.com** first. With 24/7 access to system manuals, troubleshooting guides, FAQs, video tutorials, and more, you'll have all the support you could need.

- Your device is running the latest firmware version.
- 2) Your device is registered. To register your device:

or and the contract of the contract of the contract of the contract of the contract of the contract of the con

For more Support Videos, go to Night Owl's YouTube page by typing www.youtube.com/nightowlsp into your web browser.

WNVR Power Adapter 6 ft. HDMI WNVR  $(Lx)$ 

Night Owl strongly recommends connecting the WNVR to the Internet. If you have decided not to connect, follow the onscreen prompts within the Startup Wizard. Please note that not connecting your WNVR means:

6 ft. Ethernet  $(Lx)$ 

 $\mathbb H$ 

## **WE NIGHT OWL**

- You must manually update the device's firmware to the latest version to receive Technical Phone Support. The latest firmware version is available on the device's support page on the Night Owl Support Site.
- The WNVR must be registered to receive Technical Phone Support.
- You cannot view your system remotely.

USB Mouse  $(Lx)$ 

WNVR Antenna  $(ZX)$ 

Resetting your password is a much longer process to ensure security.

AC Powered Wi-Fi IP Camera(s)

WINDS / WIND8

For system manuals, troubleshooting guides, FAQs, video tutorials and more:

- Please visit Support.NightOwlSP.com  $\blacksquare$
- 2 Enter the Series listed on the Product Support Sticker (on top of the WNVR) into the Search bar.
- Access the support material needed.

- 
- 1 Visit **Support.NightOwlSP.com**
- 2 Enter the **Series** listed on the product supportsticker into the search bar
- **3** Access the support material needed

膣

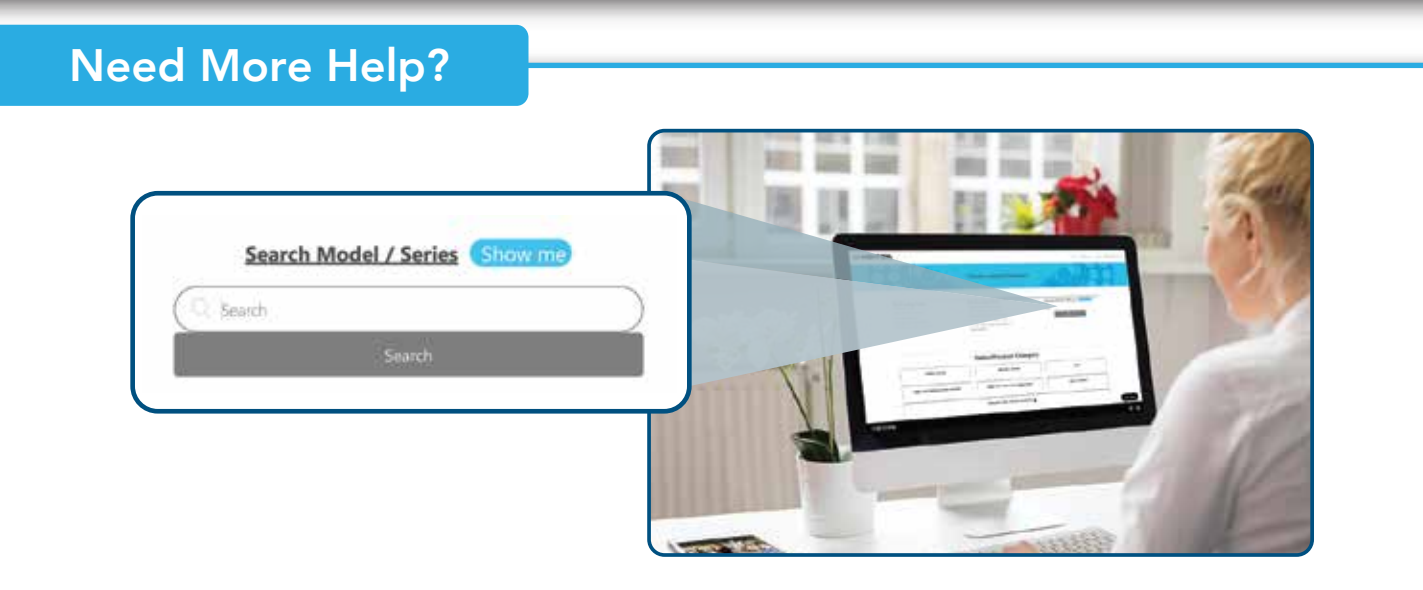

## Night Owl Technical Support

## Night Owl Support Videos

- Download Night Owl Protect from your Smart Device's App Store. Click "Sign Up" to create an account.
- Go to www.no-protect.com and manually register your device.
- You are in front of the device with it powered on.

**Still need more support? Before calling Night Owl Technical Support, keep in mind we can only provide phone support if:**

**Thank you for being a Night Owl Customer! Secure, Protect, Connect your world!**

Step-by-step instructions make it even easier to connect your system! Follow along as our videos guide you through topics including:

- **System Setup ·**
- **System Features ·**
- **Setting up the App ·**
- **App Features ·**

What's in the Box

 $(Lx)$ 

**FOODS** 

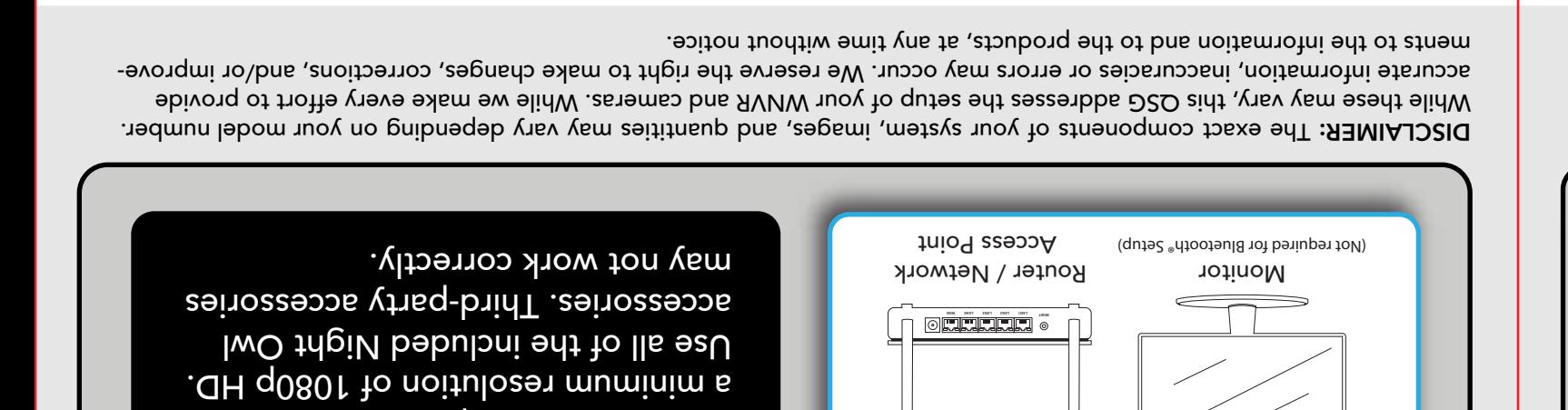

WNVR / Accessories

Items Not Included

Monitor (Not Required), it must have

Contents will vary depending on the product(s) you are adding to the Recorder.

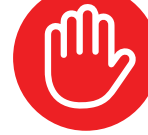

Compatible Devices

Wire Free Camera(s)

Smart Doorbell

 $\begin{matrix} 0 \\ 0 \end{matrix}$ 

Model #'s: WNIP-2LTA-BS WNIP-2LTA-BS-U WNIP-2LTAW-BS-U WNIP-8LTA-BS WNIP-8LTA-BS-U

Series:

 $\Box$  $\begin{smallmatrix}\textcircled{\tiny 1}\end{smallmatrix}$ 

Model #'s: BWNIP-2TA-BS BWNIP-2TA-BS-V2

> Series: BWNIP2

Model #: DB-WNIP2-SU

Io VT is of priffennop it :<mark>ETOM</mark>

Series: DB-WNIP2

## Quick Setup Guide Quick Setup Guide

## **WEHT OWL**

# Wi-Fi NVR Security System

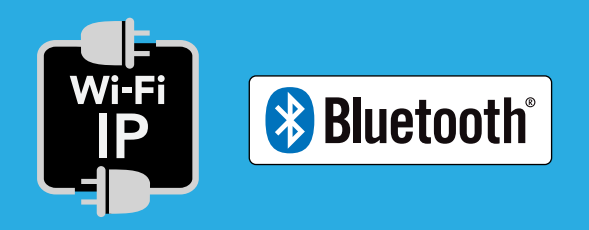

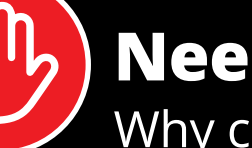

For system manuals, troubleshooting guides, FAQs, video tutorials and more:

## **Need Help?**

Why call? Our 24/7 online support site has it all!

Product support information can be found on the top of your Recorder

## Step 1: Connecting Your System

#### NOTE: Watch our Recorder Setup Video on YouTube.

OTE: Setup is the same for Smartphone and Tablet.

NOTE: If you have a TV / Monitor connected, you will see setup information appear on the screen as you complete the Bluetooth® setup. A TV / Monitor is not required for this setup, but can be used for viewing.

 $\Omega$  If the WNVR is not connected to the Internet, you will not be able to live view the cameras from the app.

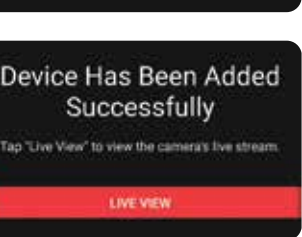

NOTE: Connecting your system and using the Night Owl Protect App is preferred and offers added security benefits and convenience to your mobile lifestyle.

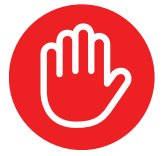

If you have not already done so, connect your WNVR to a TV / Monitor using the provided HDMI cable. Follow the steps in Connecting Your System.

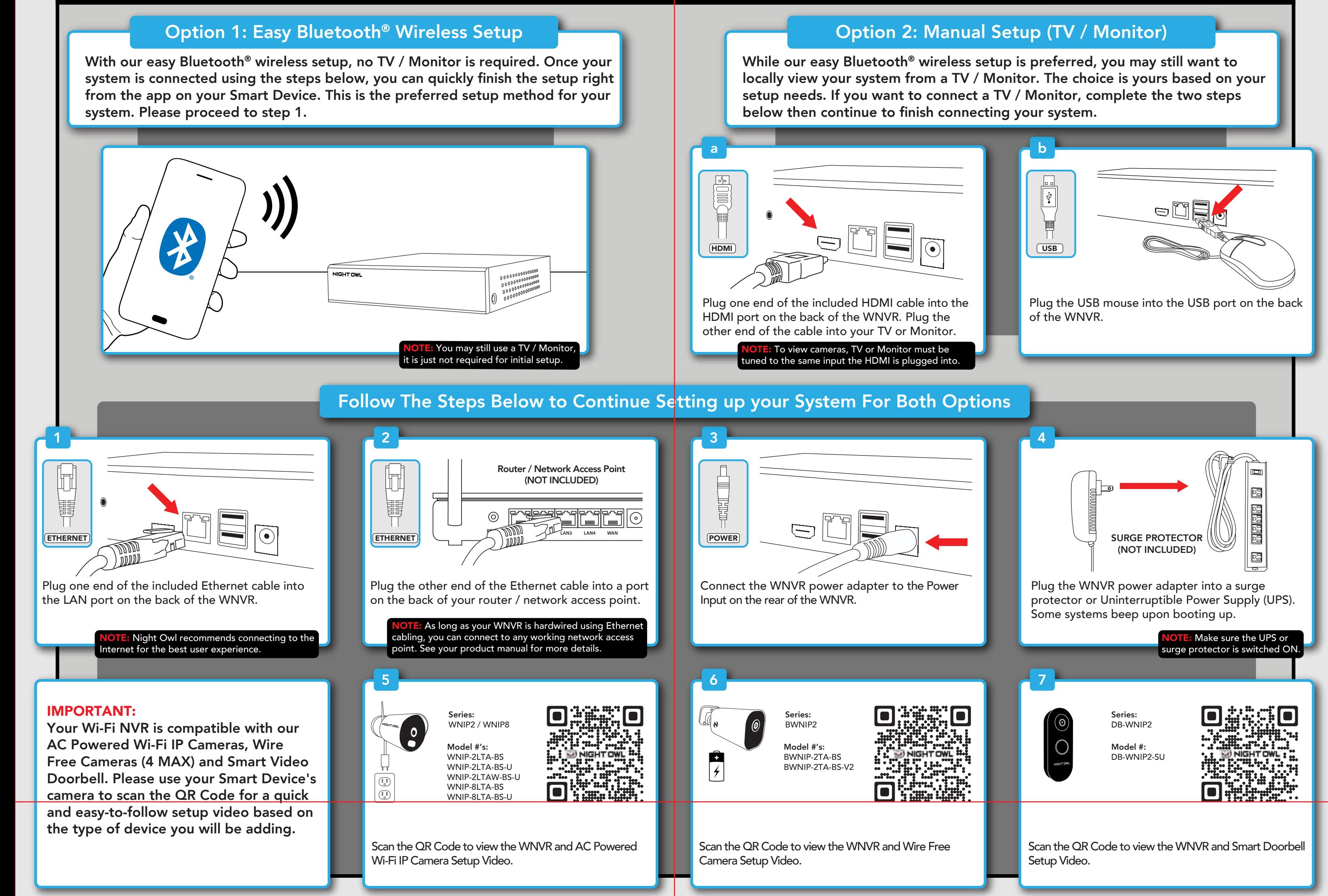

2 You will now begin the Startup Wizard. When you get to the following screen, click "Manual Setup (not recommended)."

3 Proceed through the rest of the Startup Wizard to finish setup. Once complete, click on "Go to Live View" to begin viewing your cameras.

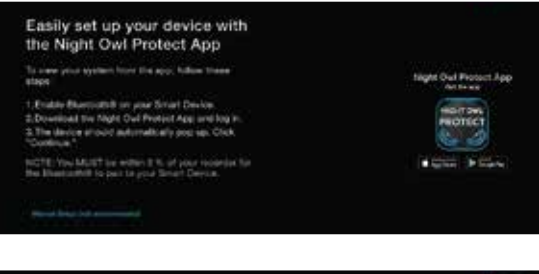

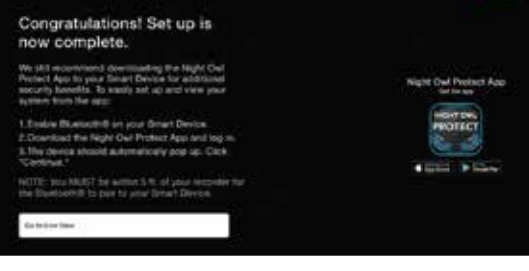

### Step 2: Download Night Owl Protect

If you're a First Time User, download Night Owl Protect 2a If you're a first time oser, download Night Own Hotect<br>
from the App Store or Google Play Store onto your Smart Device. If you already have an account skip to Step 3.

Create and verify your Night Owl Protect account. Proceed to Step 3.

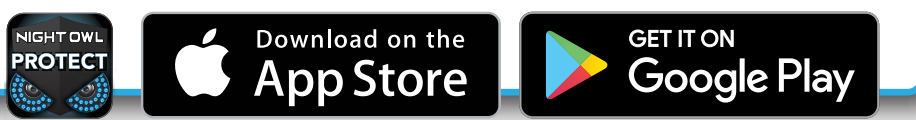

## Step 3: System Configuration

Now that your system's hardware is connected and you have the app setup on your Smart Device, it is time to configure your system. Based on whether you chose Option 1: Easy Bluetooth<sup>®</sup> Wireless Setup or Option 2: Manual Setup (TV / Monitor), follow the steps below.

#### Option 1: Easy Bluetooth<sup>®</sup> Wireless Setup **Option 2: Manual Setup (TV / Monitor)**

Log in to the app. If your device's Bluetooth® is not enabled, you will be asked to allow access. <sup>1</sup>

light Owl Protect Stage is asking to turn or

The app will now use Bluetooth® to find the WNVR. Tap "Continue" to add the WNVR to your Night Owl Protect account. 2

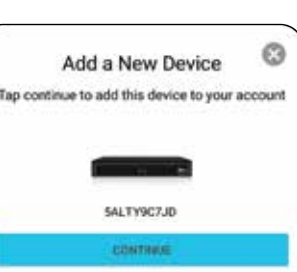

Take a moment to name your recorder.

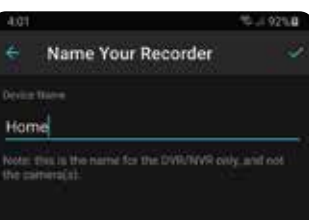

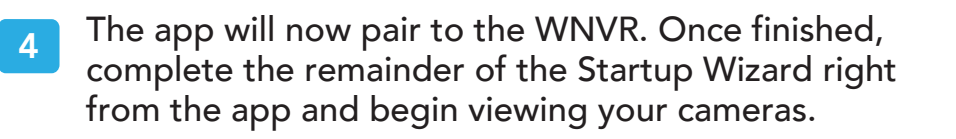

We strongly recommend you connect your WNVR to the Internet to search for the latest firmware. Keeping your firmware updated is vital for the overall health of your system. If you are NOT connecting your WNVR to the Internet, please manually upgrade the firmware and register your device.

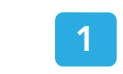

Continued on Other Side